### Last updated 2/24/19

- Pre-setup
	- Visit IT in person and ask to have: virtualization enabled in the UEFI/BIOS

- Check your computer
	- Settings → About
		- Amount of RAM installed
		- If < 8MB contact instructor
	- File Explorer right click on  $c: \rightarrow$  properties
		- Check Free Space
		- If < 40MB contact instructor

- System virtual machines
	- Provide full virtualization
		- Full functionality required to execute an entire operating system
	- A hypervisor is used to share and manage hardware
		- Isolated environments (including hardware) that exist on the same physical machine.

- Operating System Ubuntu
- Hypervisor VirtualBox

- VirtualBox
	- Free, OpenSource Hypervisor from Oracle
	- [www.virtualbox.org](http://www.virtualbox.org/)
		- Download VirtualBox 6.0

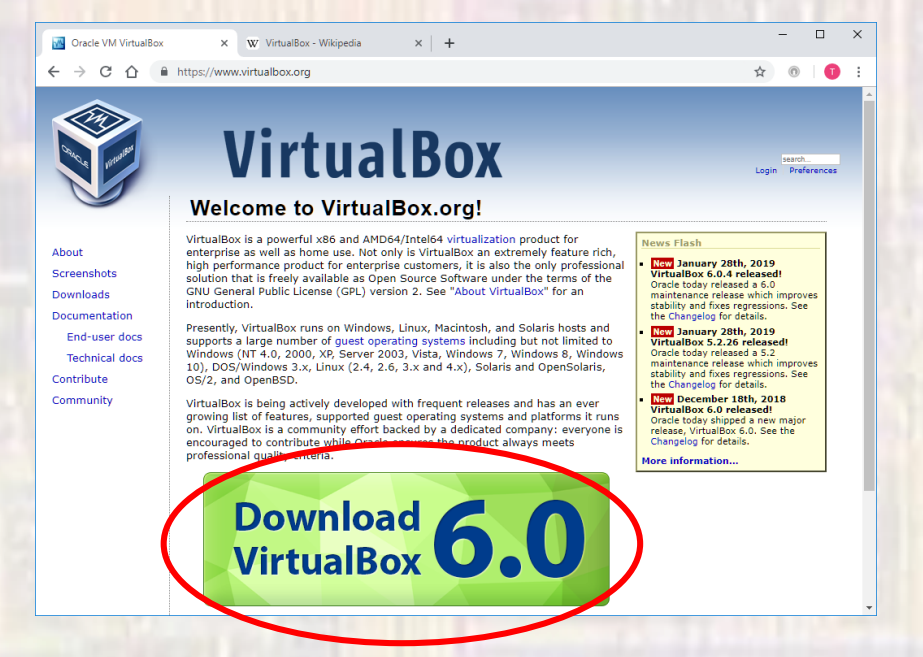

• VirtualBox

· Select Windows hosts

# **VirtualBox**

#### **Download VirtualBox**

Here you will find links to VirtualBox binaries and its source code.

#### **VirtualBox binaries**

By downloading, you agree to the terms and conditions of the resp

If you're looking for the latest VirtualBox 5.2 packages, see Virtuali need support for 32-bit hosts, as this has been discontinued in 6.0.

#### VirtualBox 6.0.4 platform packages

- E>Windows hosts
- $0.5 \times 100$  sts
- Linux distributions
- <sup>□></sup>Solaris hosts

The binaries are released under the terms of the GPL version 2.

Can the changelog for what has changed

· VirtualBox

· Save the file in Downloads

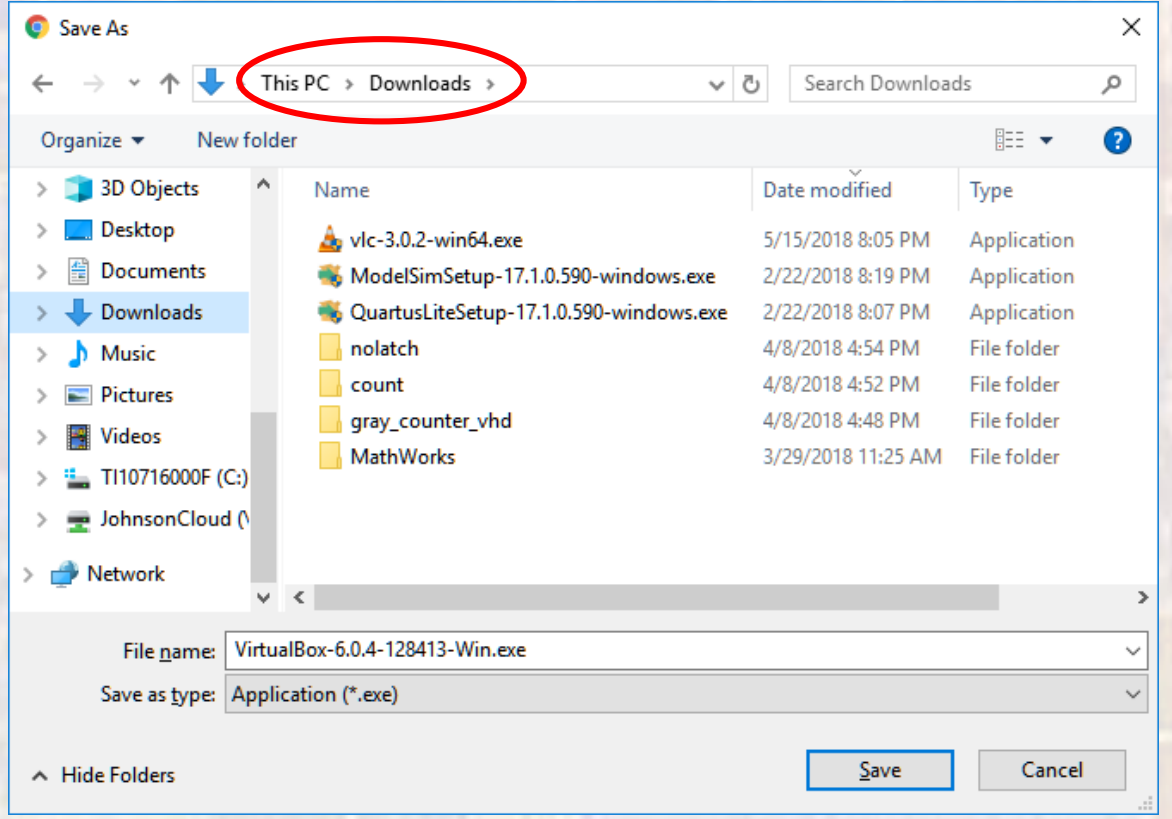

- VirtualBox
	- Traverse to your downloads folder
	- · Select the VirtualBox...executable

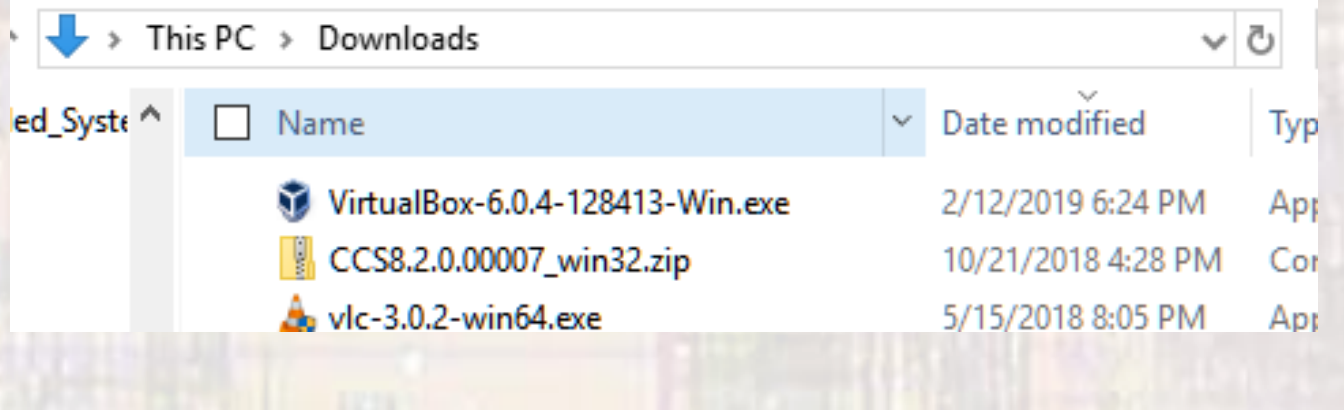

• VirtualBox

#### Oracle VM VirtualBox 6.0.4 Setup

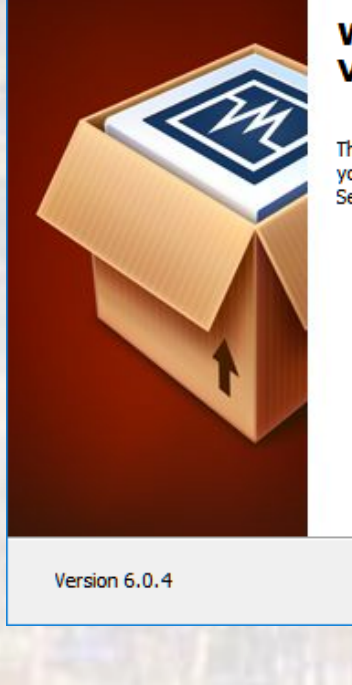

#### **Welcome to the Oracle VM** VirtualBox 6.0.4 Setup Wizard

The Setup Wizard will install Oracle VM VirtualBox 6.0.4 on your computer. Click Next to continue or Cancel to exit the

#### de Oracle VM VirtualBox 6.0.4 Setup

#### **Custom Setup**

×

Select the way you want features to be installed.

Click on the icons in the tree below to change the way features will be installed.

×

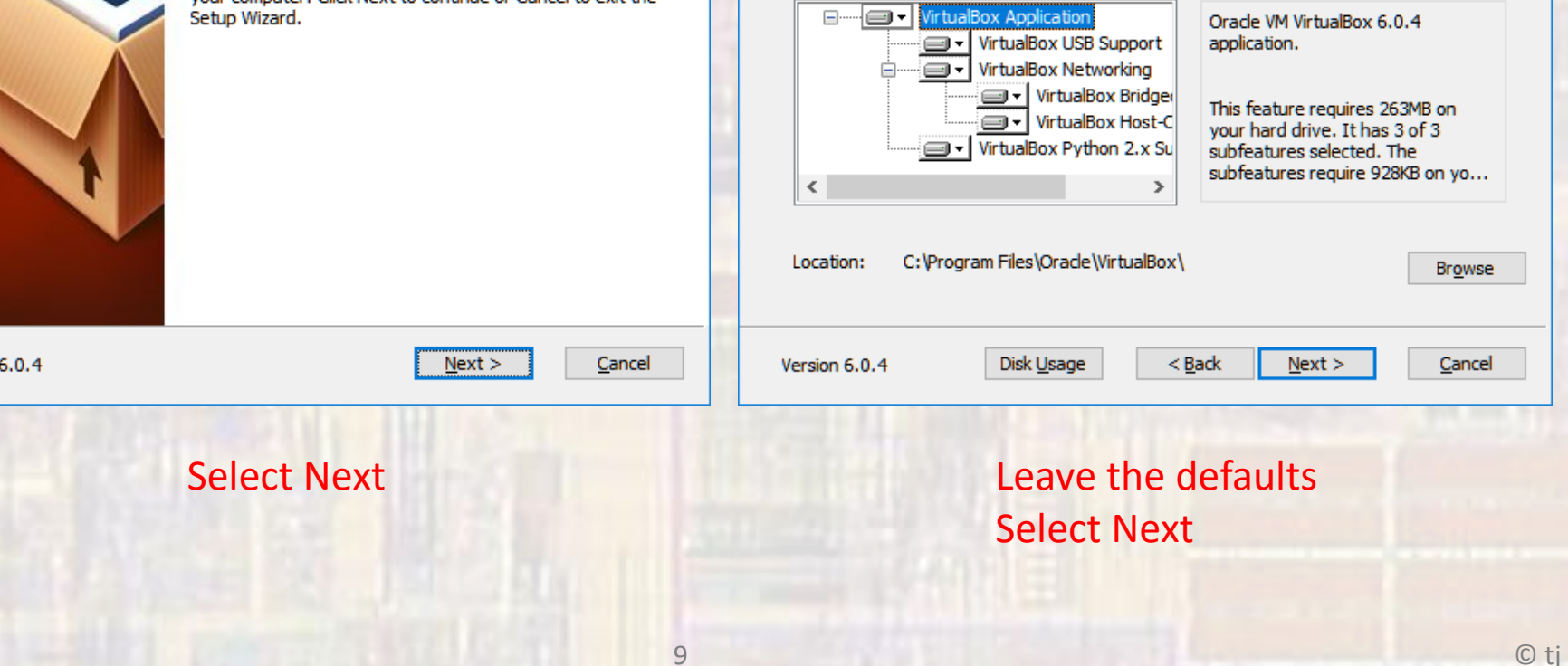

· VirtualBox

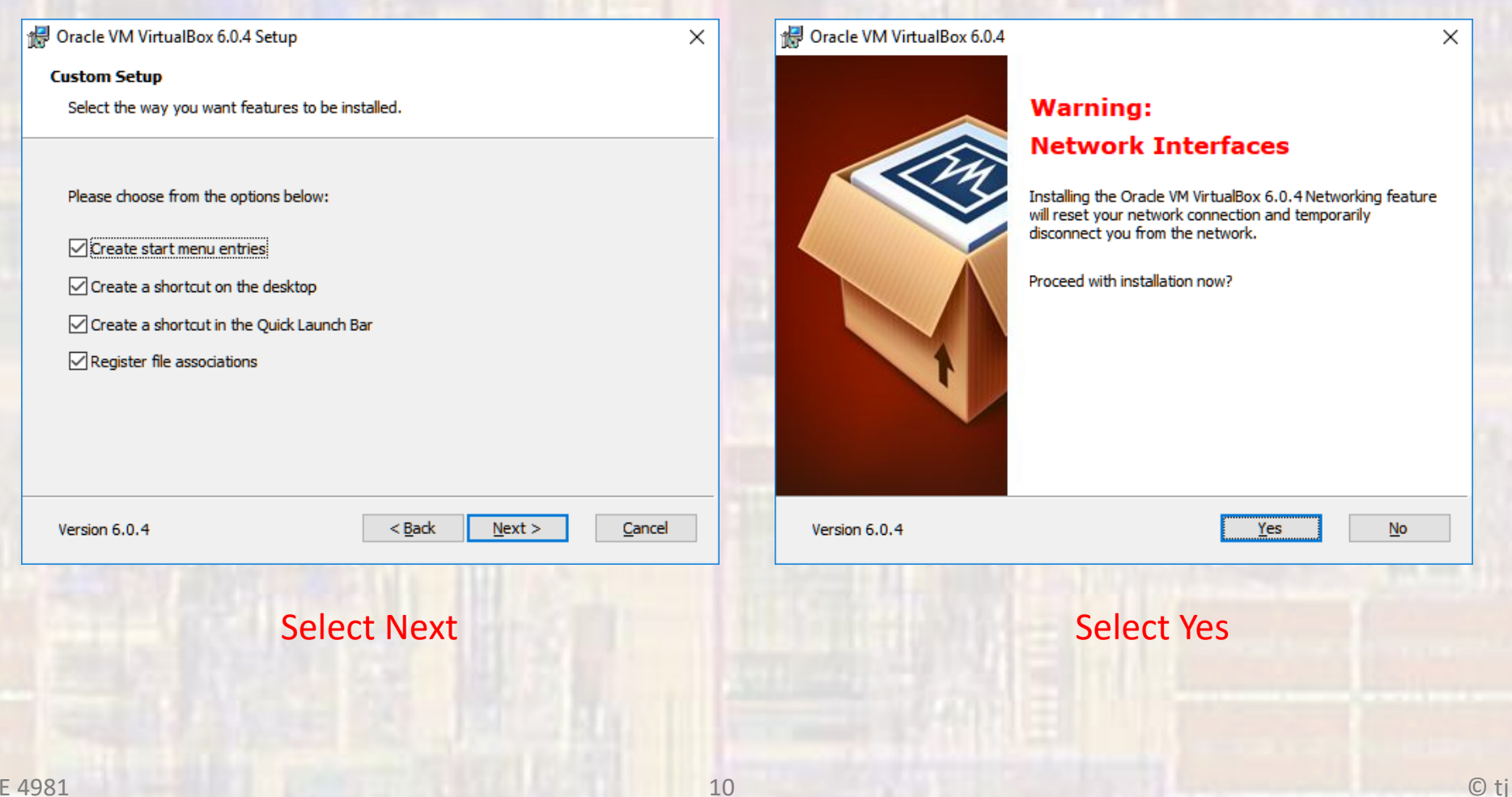

· VirtualBox

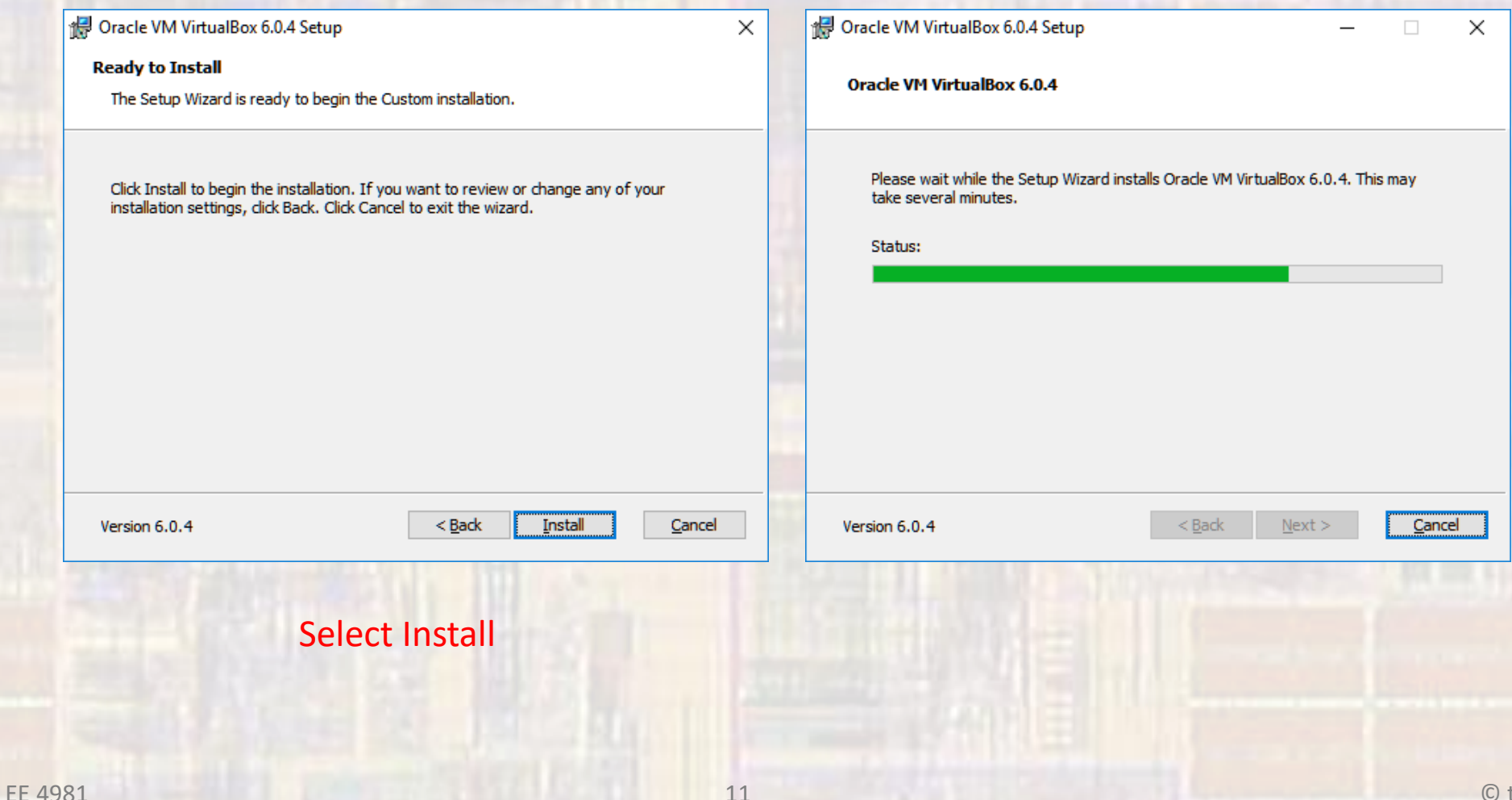

#### · VirtualBox

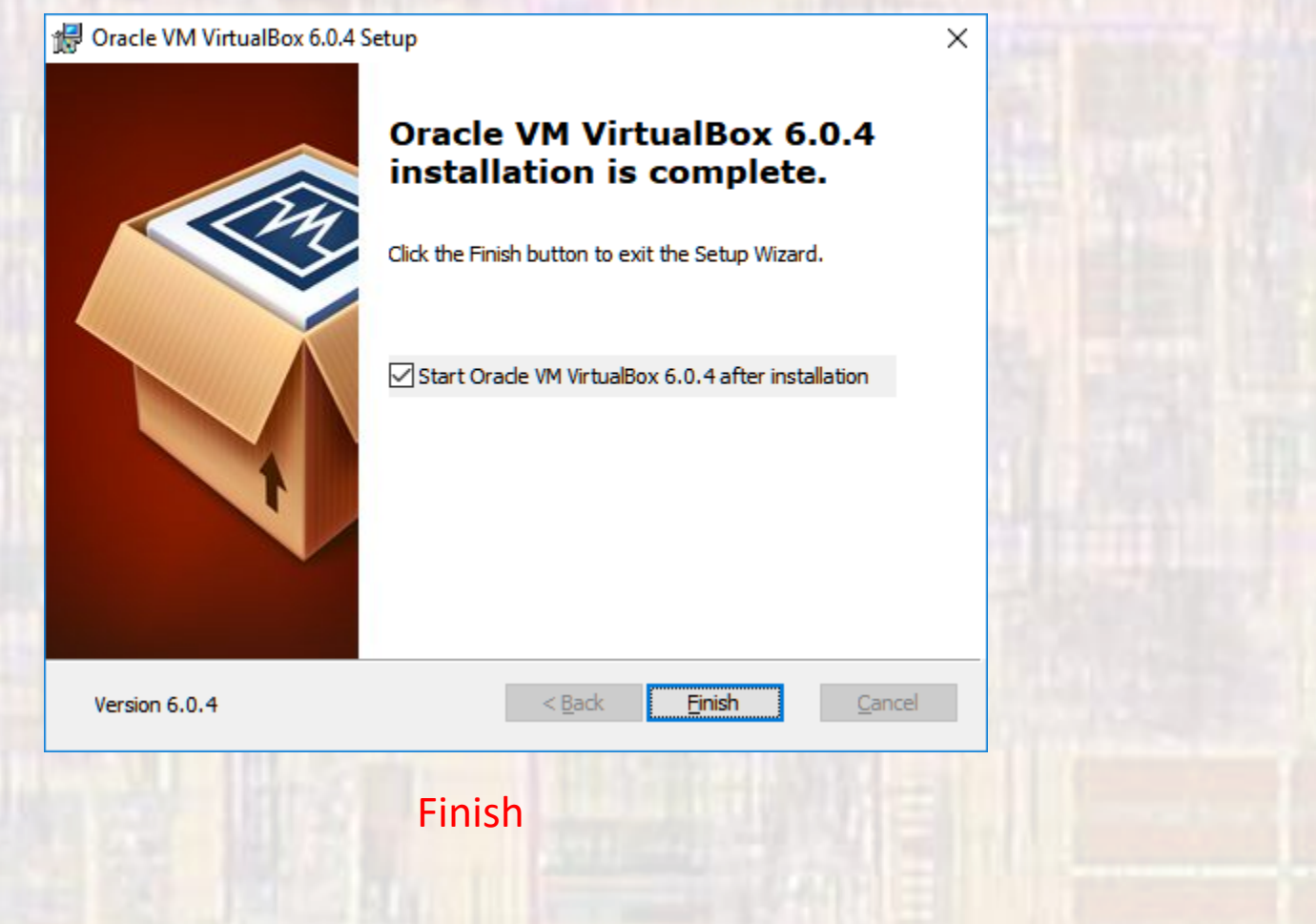

- · Linux
	- · www.ubuntu.com
	- · Download

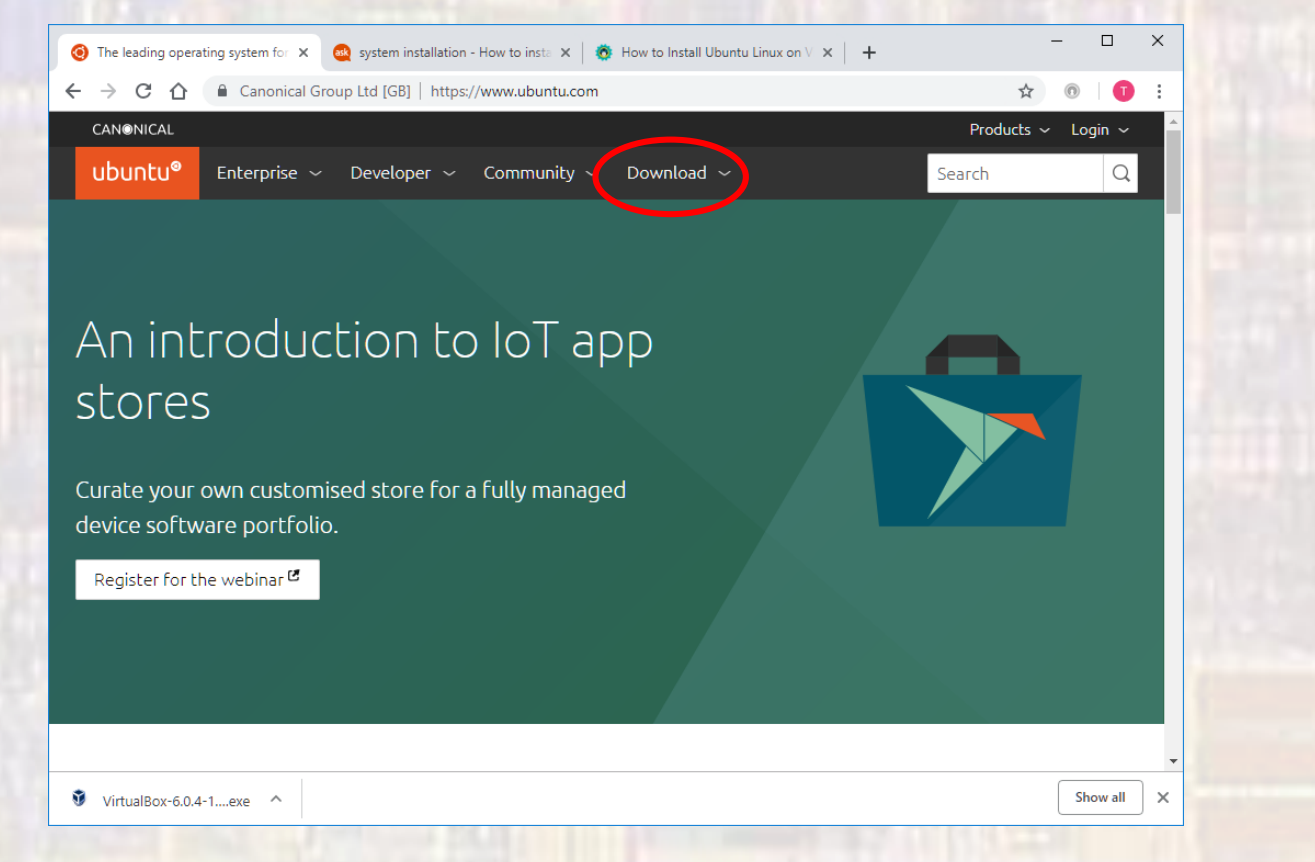

- Linux
	- · Ubuntu Desktop

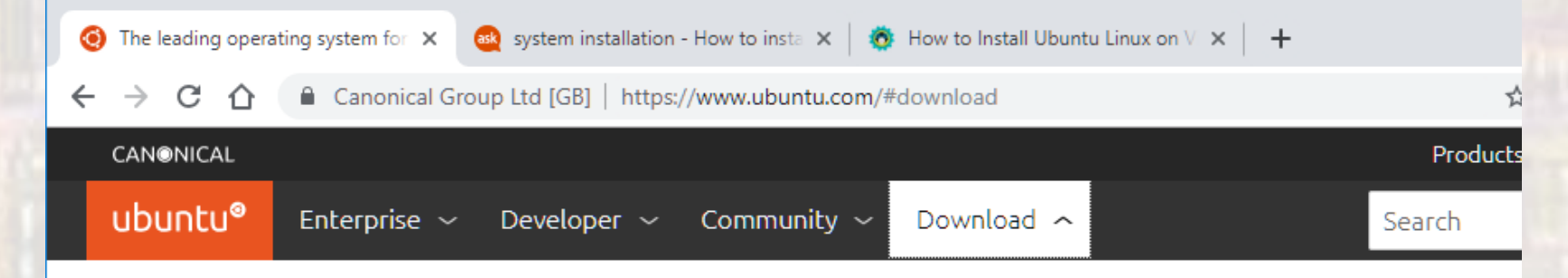

#### Ubuntu Desktop >

Download Ubuntu desktop and replace your current operating system whether it's Windows or Mac OS, or, run Ubuntu alongside it.

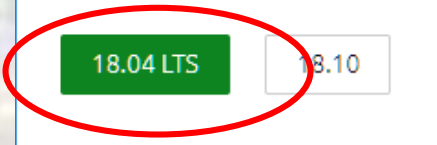

#### Ubuntu Server >

The most popular server Linux in the cloud and data centre, you can rely on Ubuntu Server and its five years of quaranteed free upgrades.

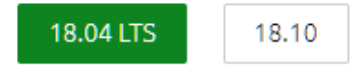

Use the traditional installer

#### Ubuntu for  $I \circ T$

Are you a developer who wants to try snappy Ubuntu Core or classic Ubuntu on an IoT board?

Raspberry Pi 2 or 3 Raspberry Pi Compute Module 3 Intel NUC **KVM** 

#### Ubuntu Clou

Use Ubuntu optimis certified server imal major clouds.

Get started on Ama Microsoft Azure, Go Platform and more. Download cloud im development and b

· Linux

. Save the iso file in the downloads folder

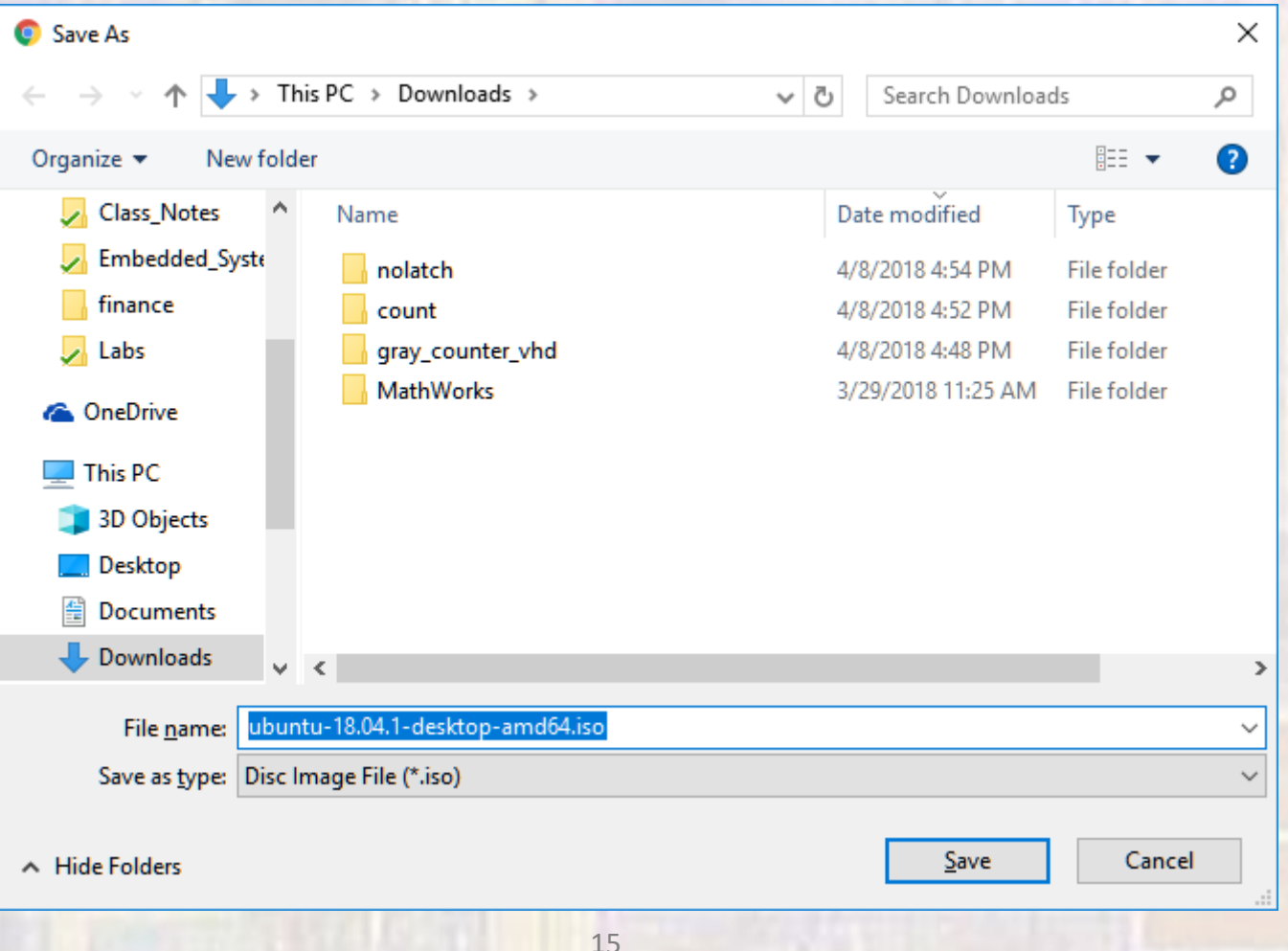

- · VirtualBox
	- · Open Oracle VM VirtualBox
		- · Should be on your desktop

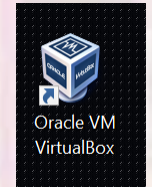

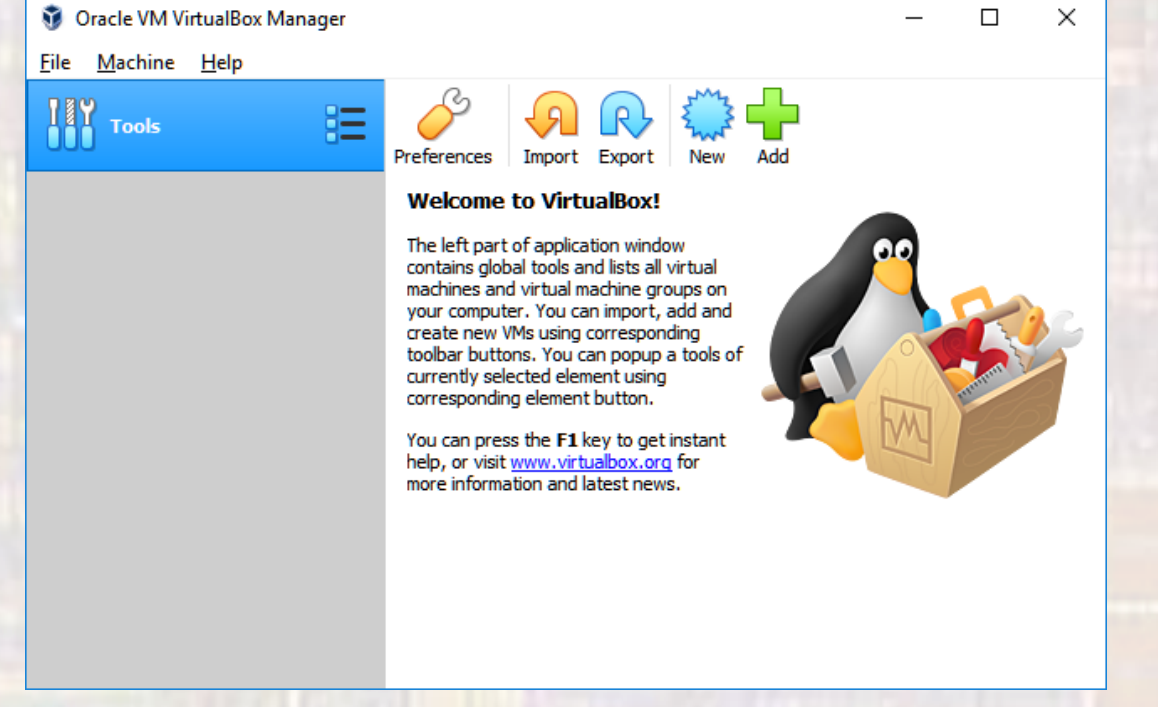

- VirtualBox
	- · Select New

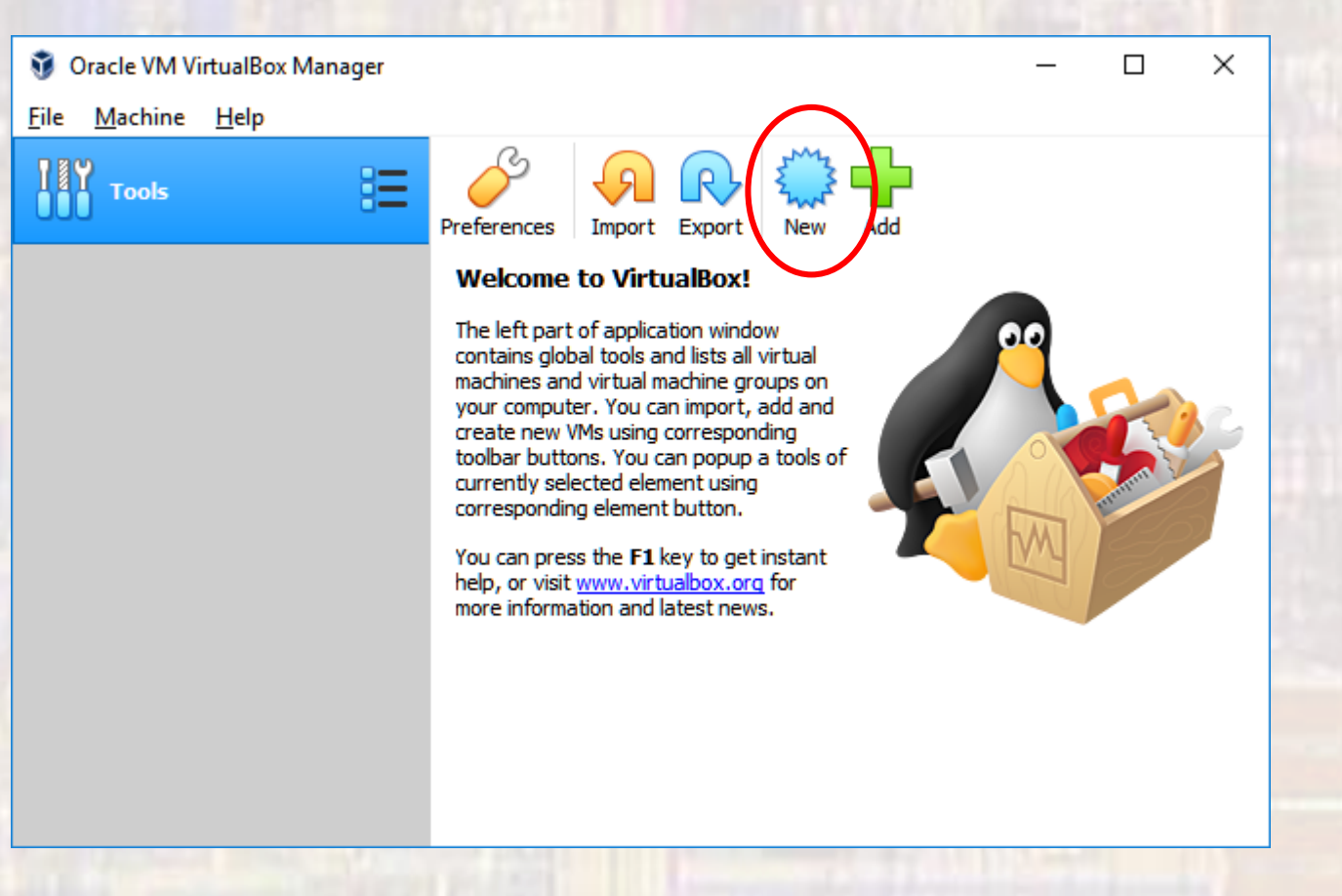

- VirtualBox
	- Provide a name
	- Default location
	- · Linux
	- · Ubuntu(64bit)

?  $\times$ 

 $\leftarrow$ Create Virtual Machine

#### Name and operating system

Please choose a descriptive name and destination folder for the new virtual machine and select the type of operating system you intend to install on it. The name you choose will be used throughout VirtualBox to identify this machine.

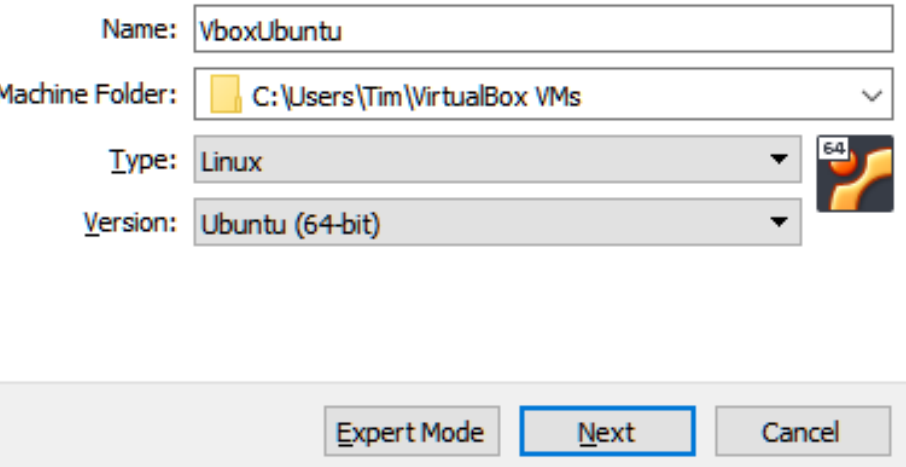

- VirtualBox
	- Select 4GB (4096 MB)

 $\overline{\mathcal{E}}$ X  $\leftarrow$ Create Virtual Machine Memory size Select the amount of memory (RAM) in megabytes to be allocated to the virtual machine. The recommended memory size is 1024 MB.  $\overline{\mathbb{R}}$ 4096 МB 16384 MB 4 MB Next Cancel

- VirtualBox
	- · Select Create a virtual hard disk now
	- Create

 $\leftarrow$ Create Virtual Machine

#### **Hard disk**

Empty

If you wish you can add a virtual hard disk to the new machine. You can either create a new hard disk file or select one from the list or from another location using the folder icon.

If you need a more complex storage set-up you can skip this step and make the changes to the machine settings once the machine is created.

 $20$ 

The recommended size of the hard disk is 10.00 GB.

- $\bigcirc$  Do not add a virtual hard disk
- O Create a virtual hard disk now
- ◯ Use an existing virtual hard disk file

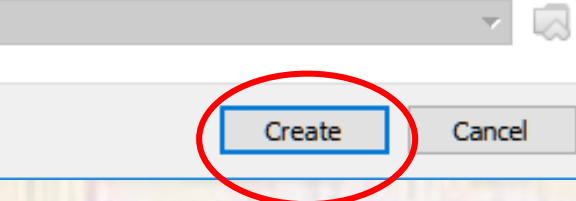

?

 $\times$ 

- · VirtualBox
	- · Select VDI
	- Next

 $\times$  $\overline{\mathcal{E}}$ 

Cancel

Create Virtual Hard Disk  $\leftarrow$ 

#### Hard disk file type

Please choose the type of file that you would like to use for the new virtual hard disk. If you do not need to use it with other virtualization software you can leave this setting unchanged.

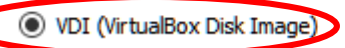

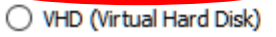

◯ VMDK (Virtual Machine Disk)

- · VirtualBox
	- Select Dynamically allocated
	- · Next

 $\times$ 

 $\overline{\mathcal{E}}$ 

 $\leftarrow$ Create Virtual Hard Disk

#### Storage on physical hard disk

Please choose whether the new virtual hard disk file should grow as it is used (dynamically allocated) or if it should be created at its maximum size (fixed size).

A dynamically allocated hard disk file will only use space on your physical hard disk as it fills up (up to a maximum fixed size), although it will not shrink again automatically when space on it is freed.

A fixed size hard disk file may take longer to create on some systems but is often faster to use.

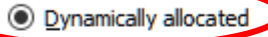

○ Fixed size

Cancel Next

- · VirtualBox
	- Leave the defaults
	- Create

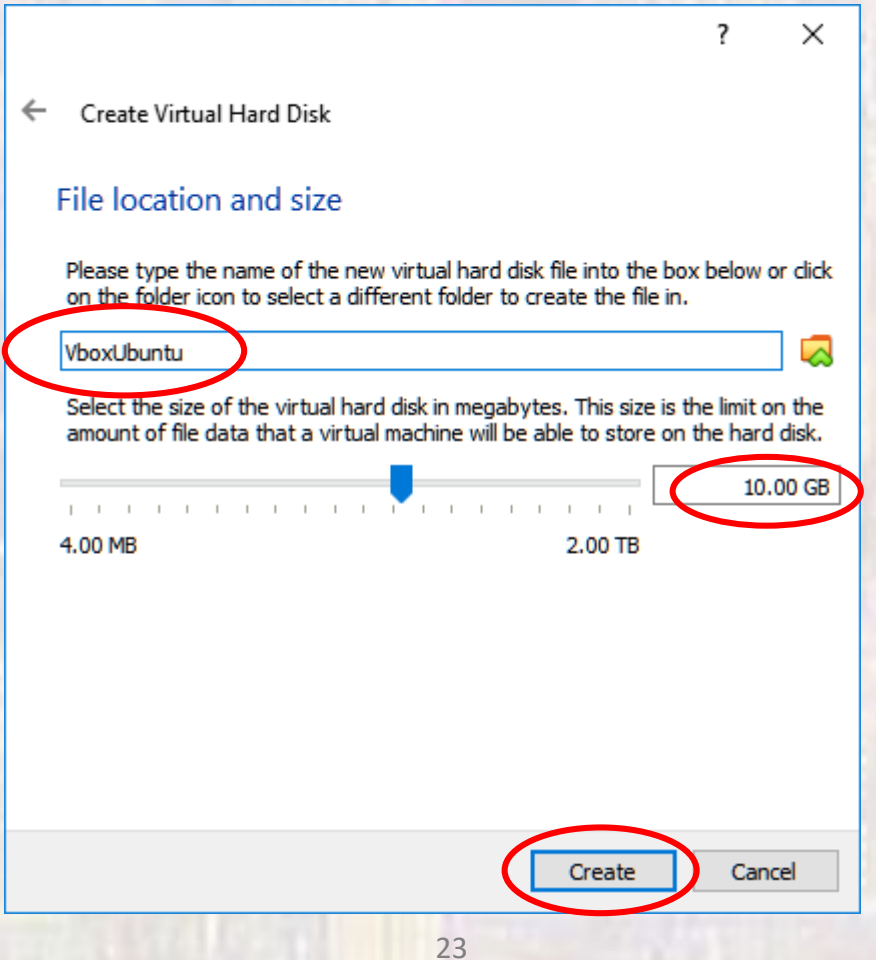

- VirtualBox
	- Your Virtual machine is now visible single click it
	- Select Start

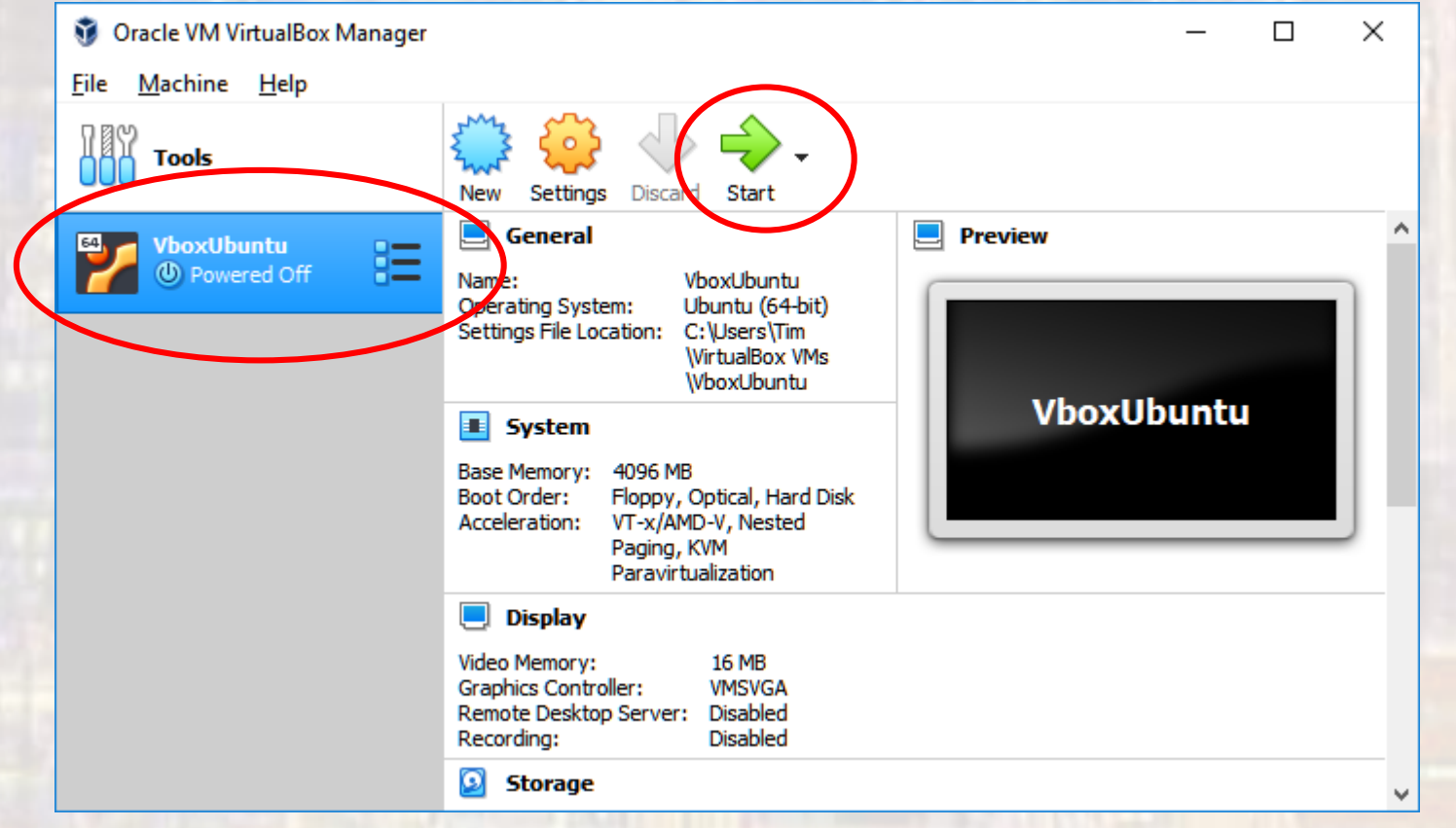

- VirtualBox
	- Navigate to the downloads folder
	- Select the iso file you downloaded earlier
	- Select Start

 $\times$ 

Cancel

2

Select start-up disk

Please select a virtual optical disk file or a physical optical drive containing a disk to start your new virtual machine from.

The disk should be suitable for starting a computer from and should contain the operating system you wish to install on the virtual machine if you want to do that now. The disk will be ejected from the virtual drive automatically next time you switch the virtual machine off, but you can also do this yourself if needed using the Devices menu.

ubuntu-18.04.1-desktop-amd64.iso (1.82 GB)

**Start** 

- · VirtualBox
	- · Select Install Ubuntu

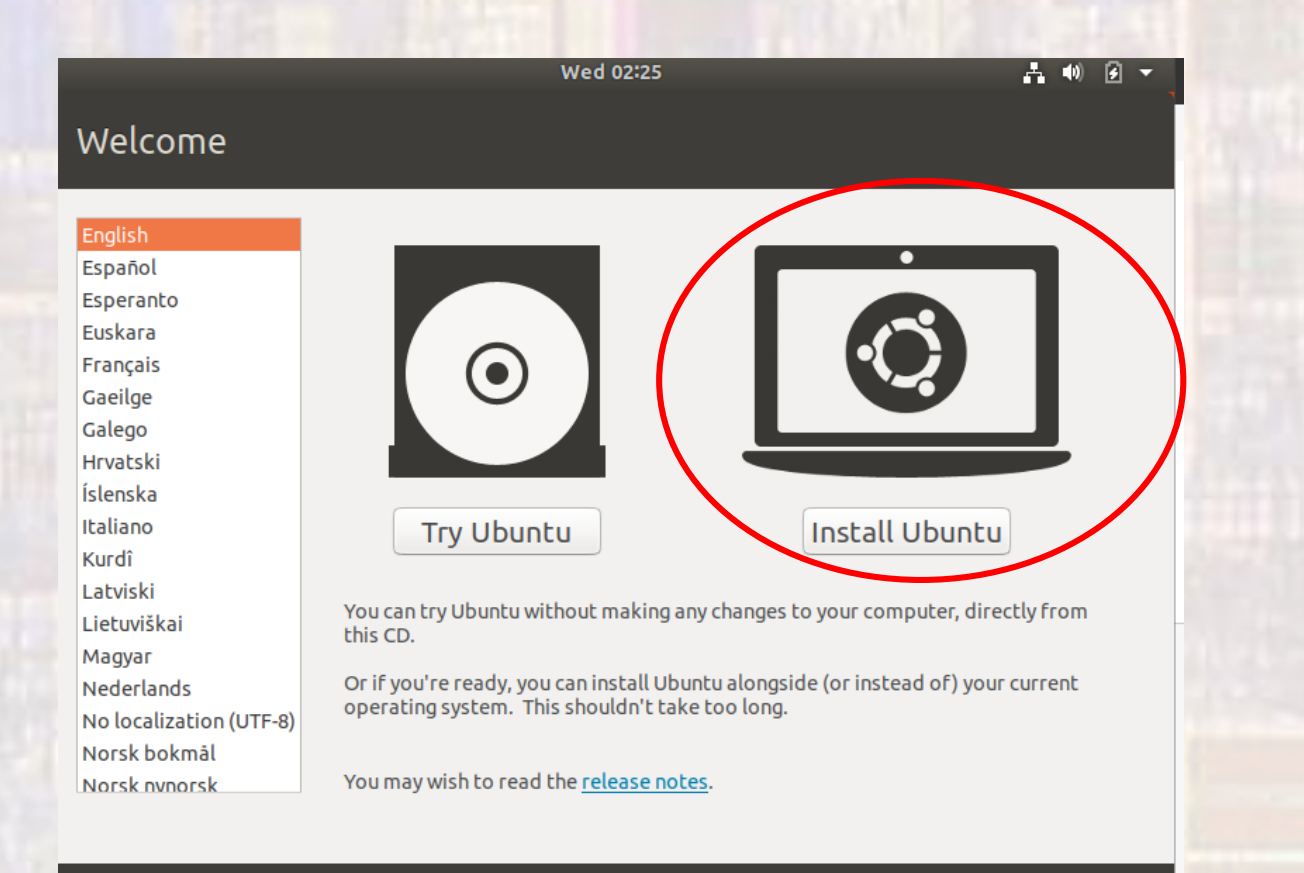

- · VirtualBox
	- · English
	- · Continue

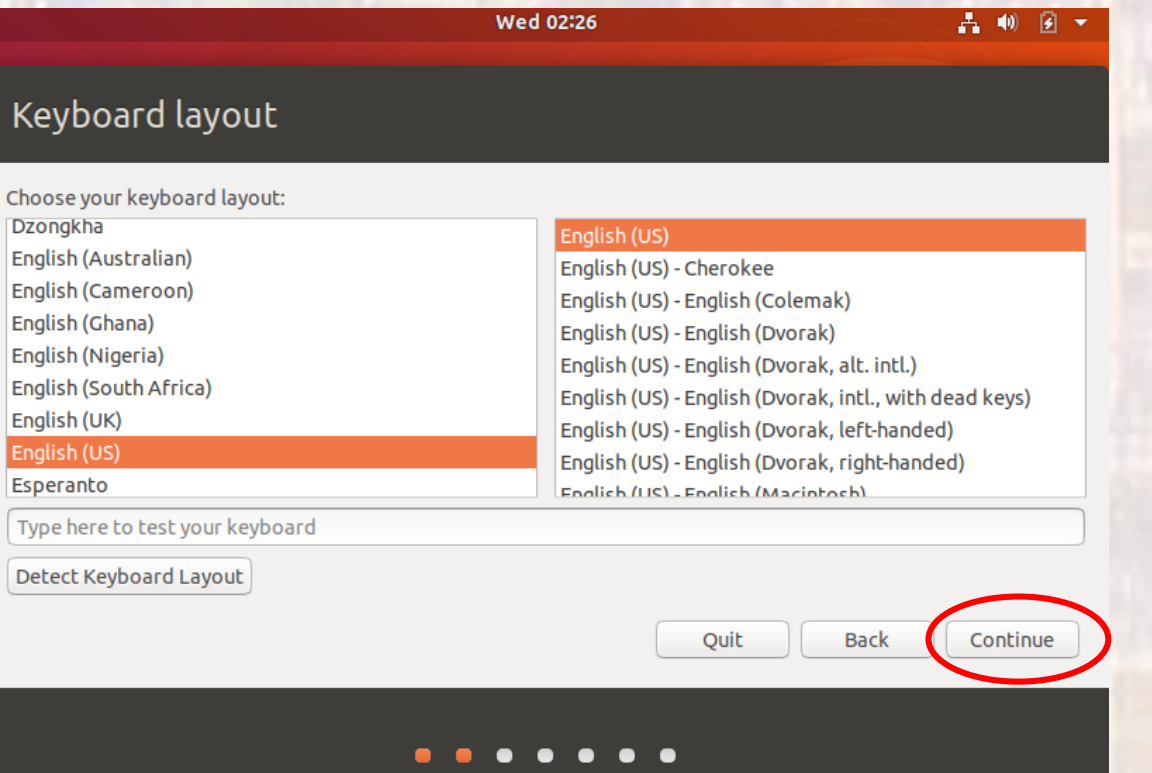

- · VirtualBox
	- Normal Installation
	- · Download updates
	- Continue

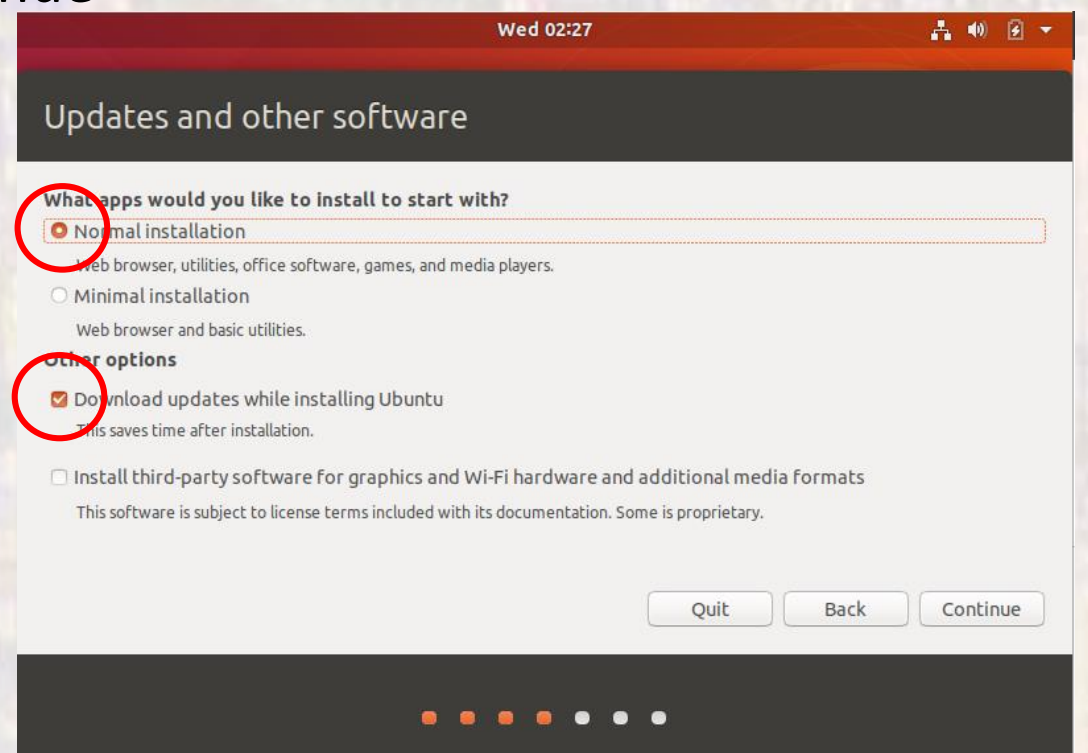

- VirtualBox
	- Erase disk and install Ubuntu
	- Install Now This is VERY SCARY

Don't worry – this is safe It is erasing the virtual disk you created earlier – not your Windows disk(s)

#### Installation type

This computer currently has no detected operating systems. What would you like to do? **O** Erase disk and install Ubuntu Warning: This will delete all your programs, documents, photos, music, and any other files in all operating systems. Encrypt the new Ubuntu installation for security You will choose a security key in the next step. □ Use LVM with the new Ubuntu installation This will set up Logical Volume Management. It allows taking snapshots and easier partition resizing. ○ Something else You can create or resize partitions yourself, or choose multiple partitions for Ubuntu. Quit Back Install Now

- VirtualBox
	- Continue

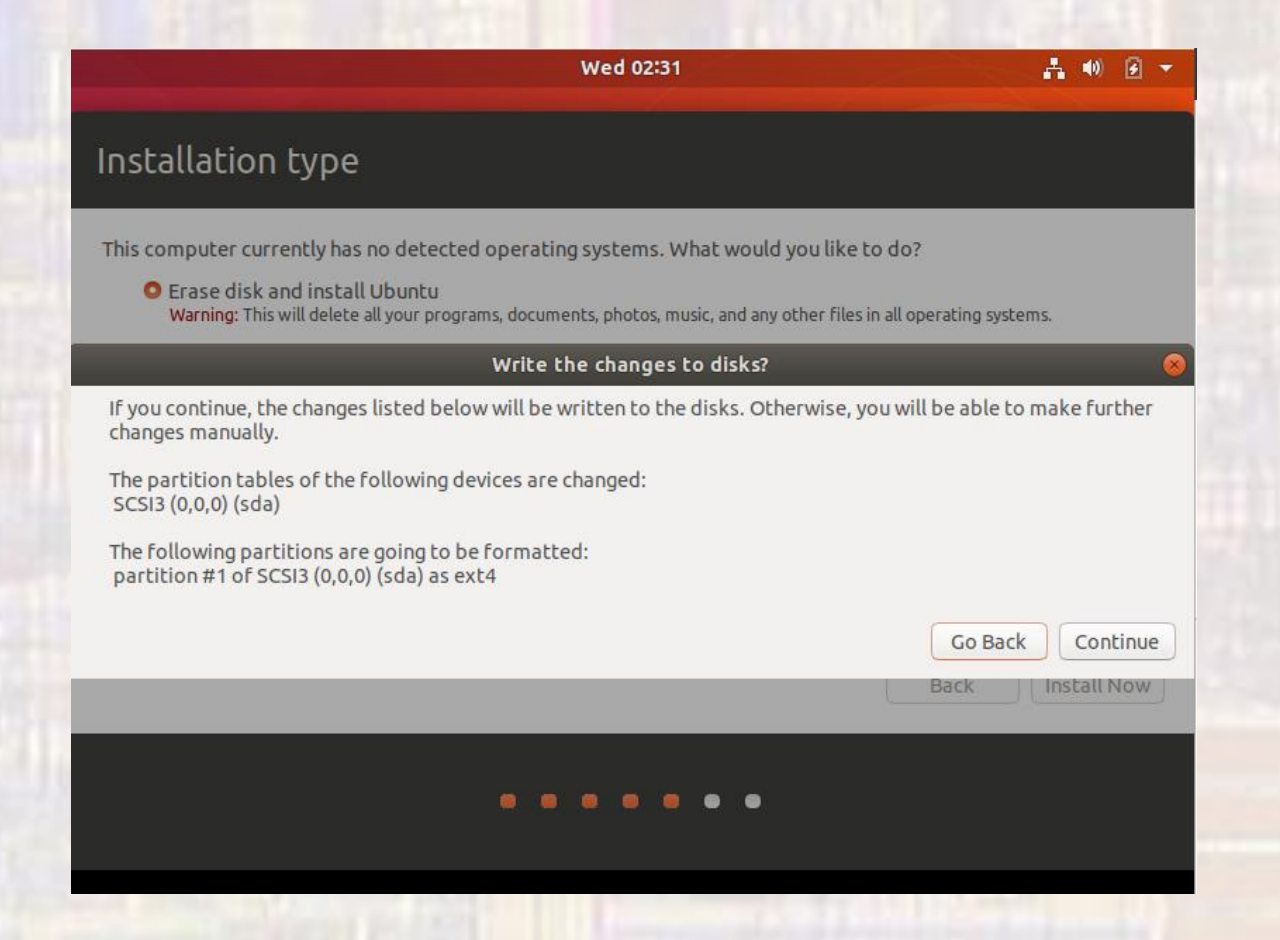

- VirtualBox
	- · Select your time zone
	- Continue

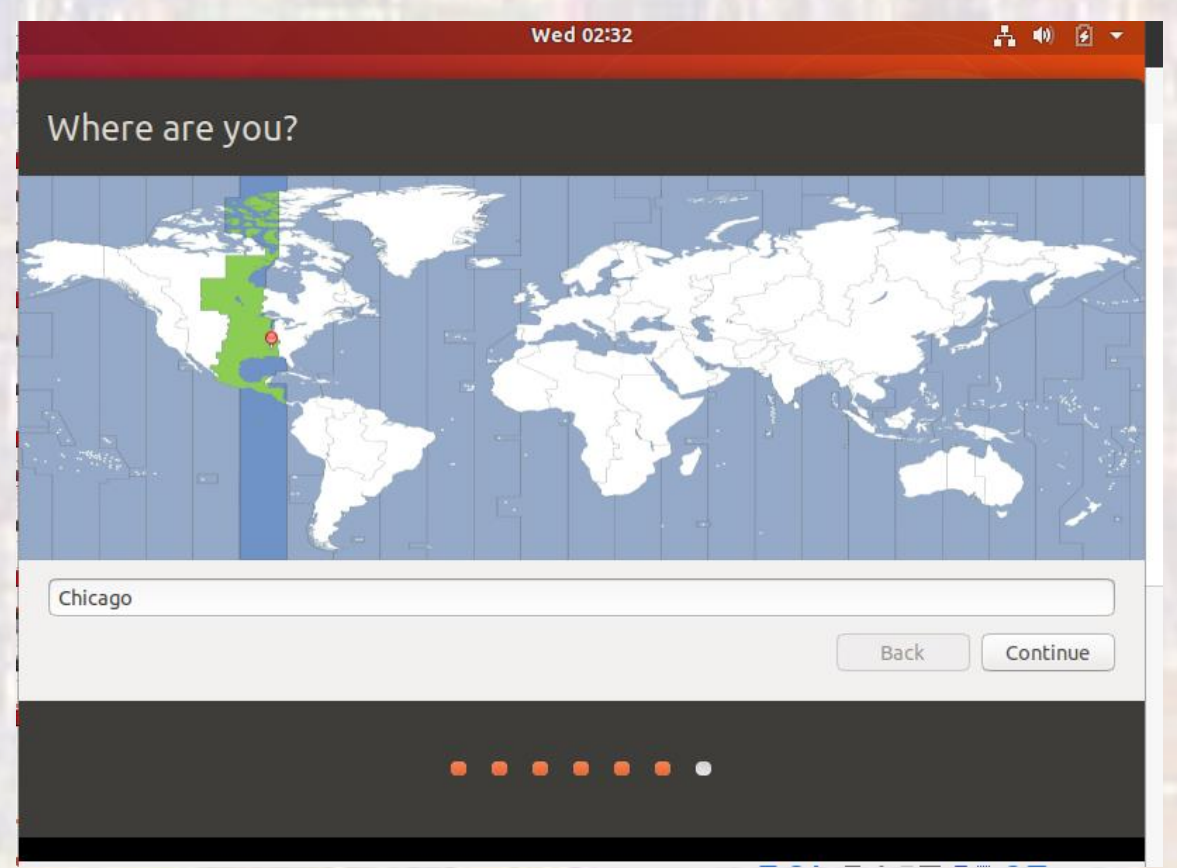

- VirtualBox
	- Choose a name
	- Set the password
	- Cont

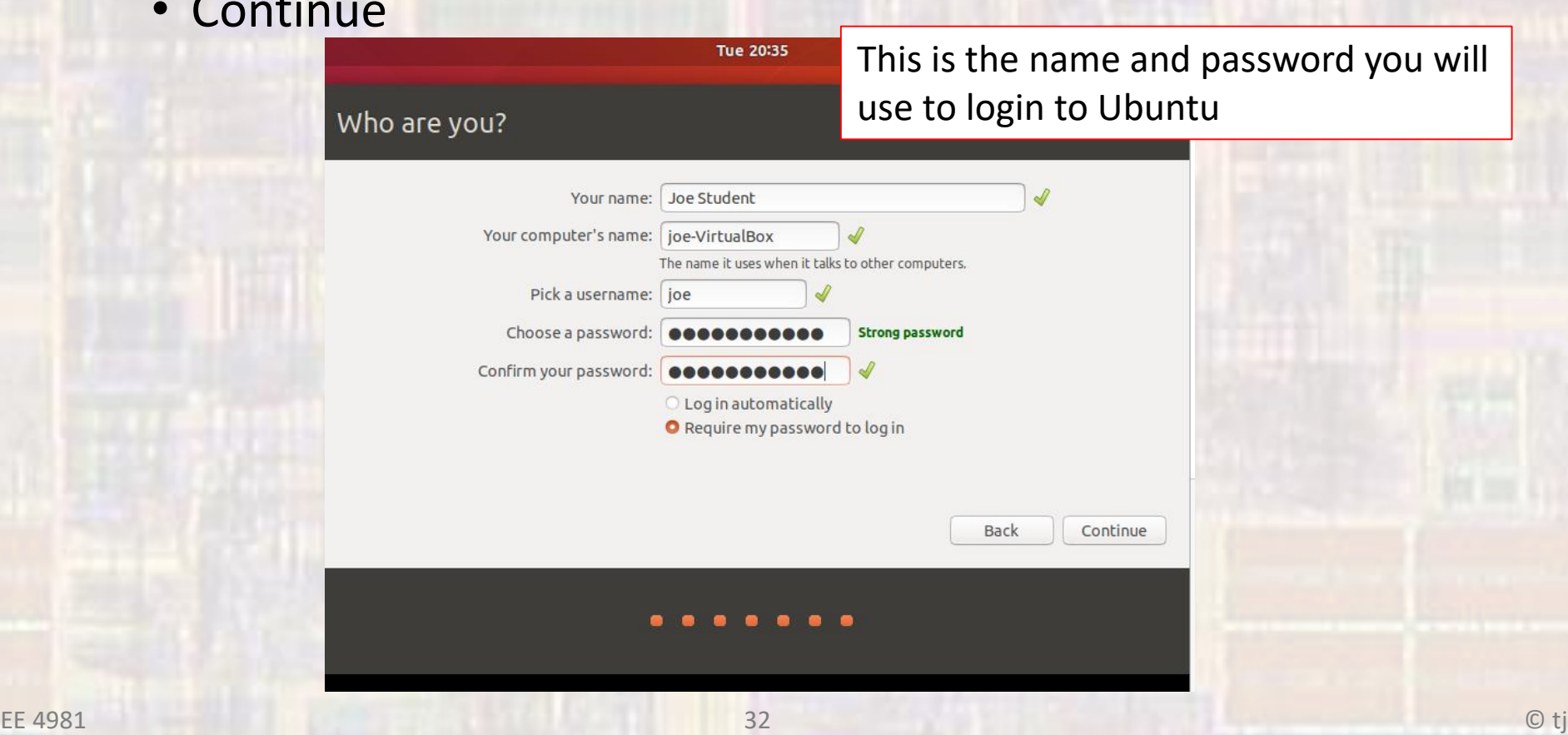

• VirtualBox

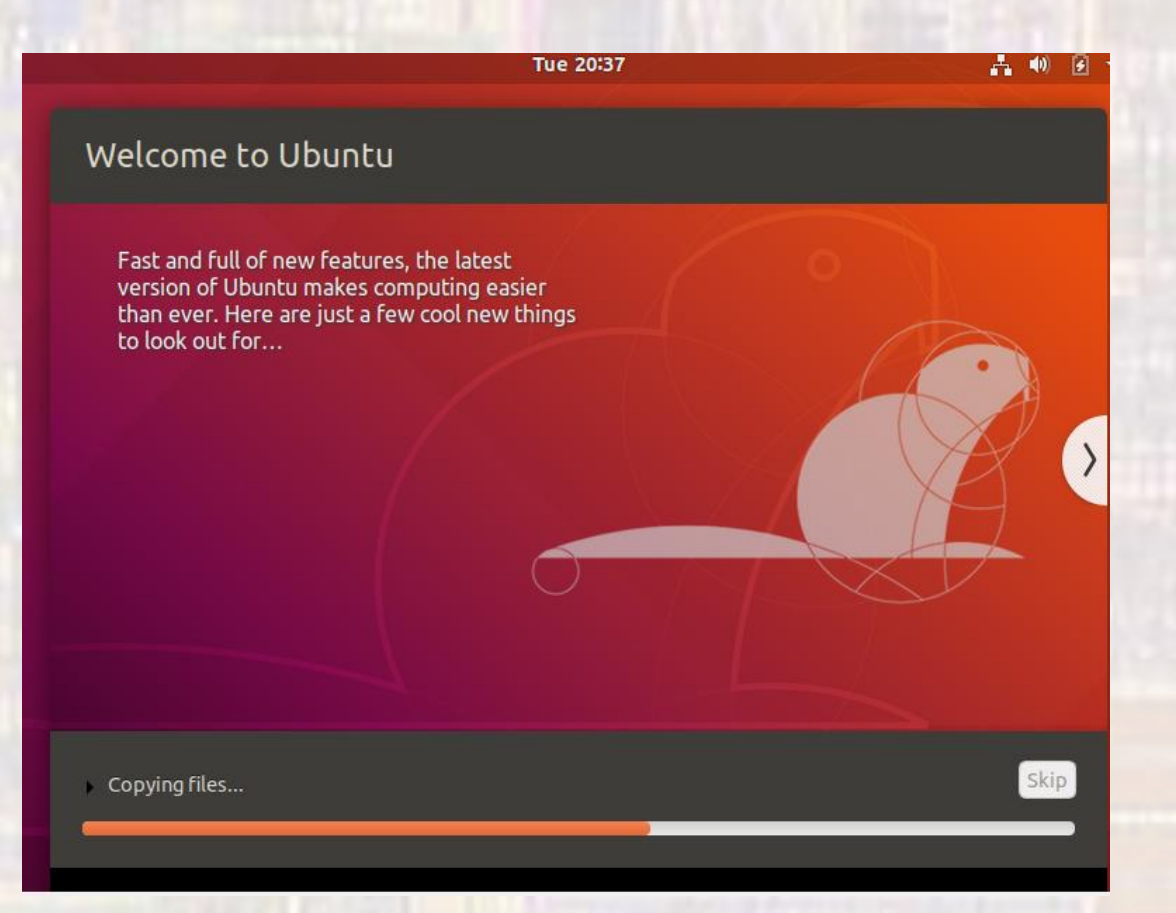

- · VirtualBox
	- Restart restarts the VM, not your computer

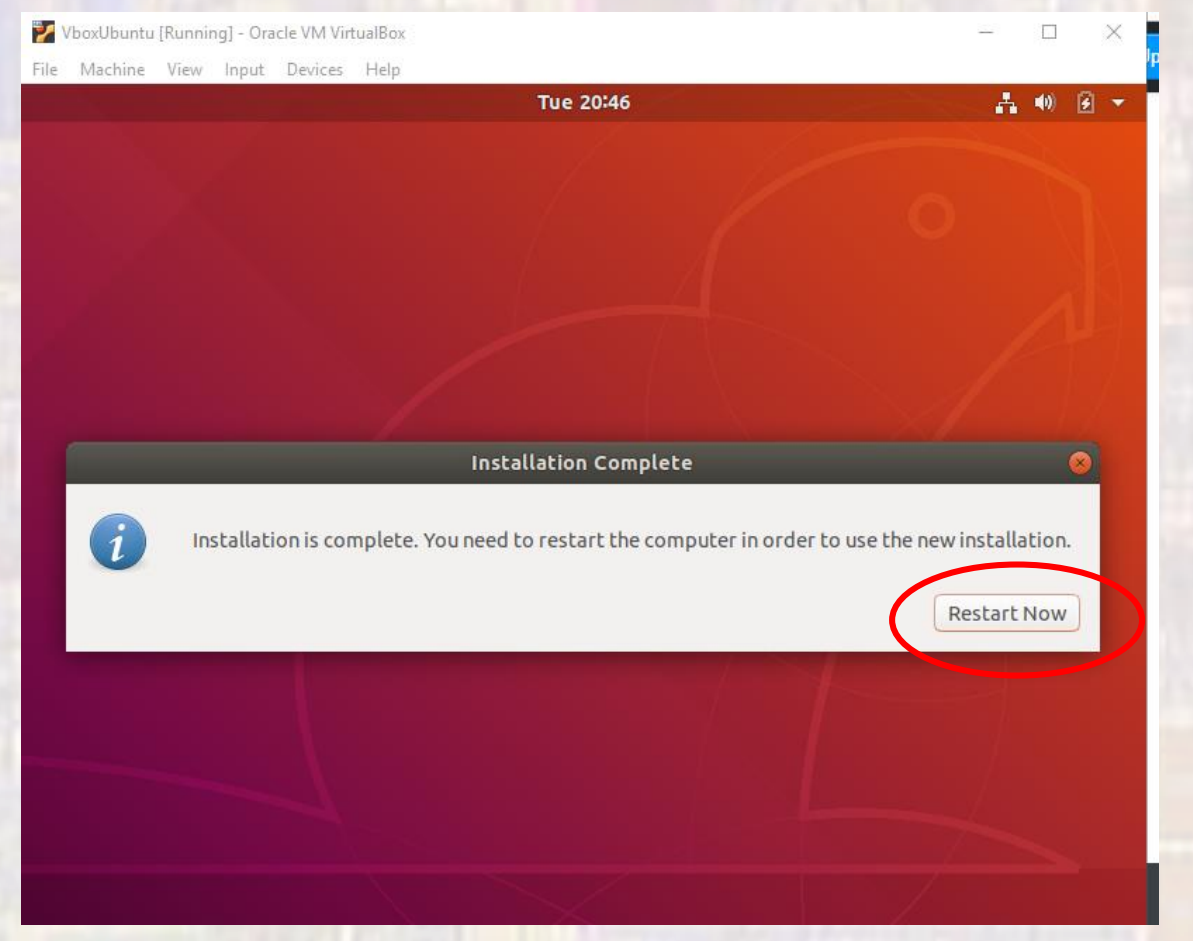

- · VirtualBox
	- Delete the iso file in downloads when prompted

- VirtualBox
	- · Select your name and enter your password

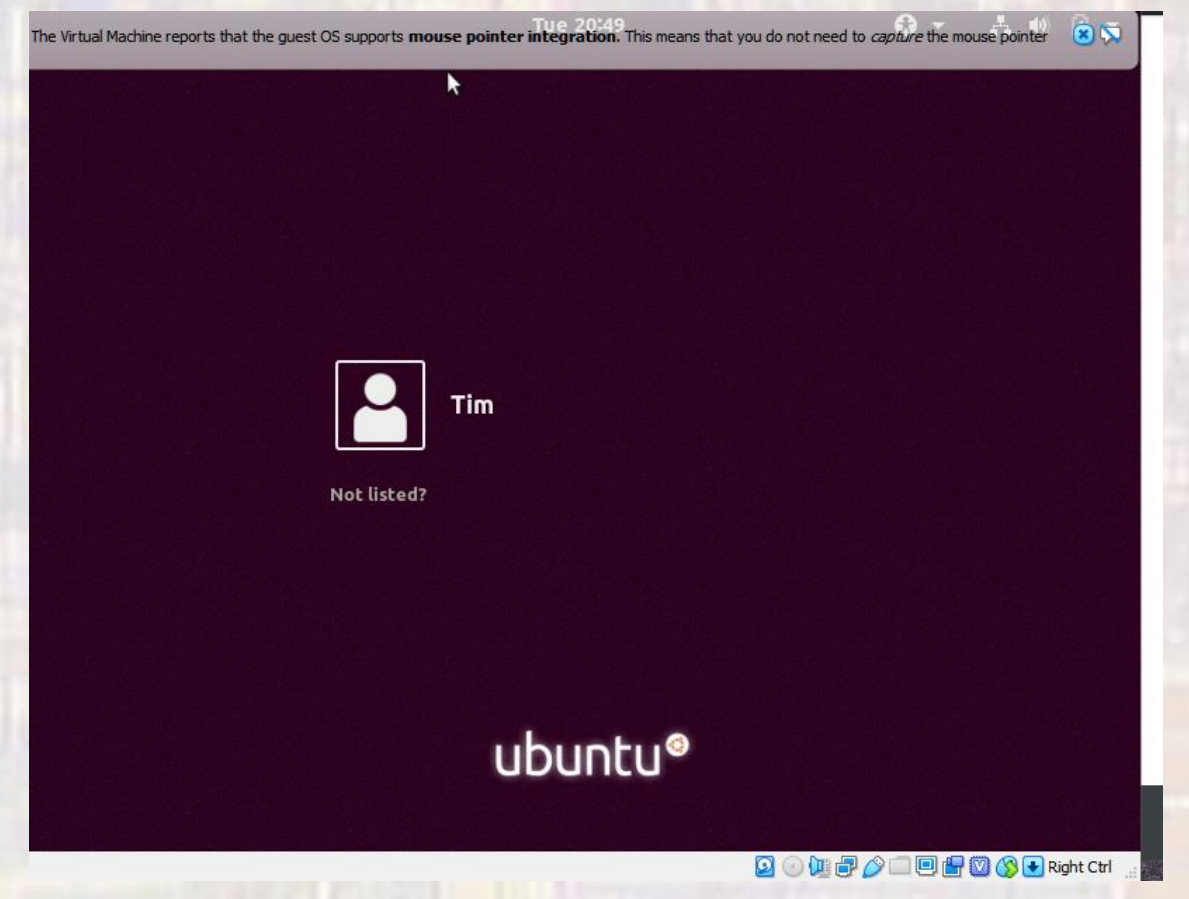

- · VirtualBox
	- Cycle through the start windows
	- · Install updates if prompted

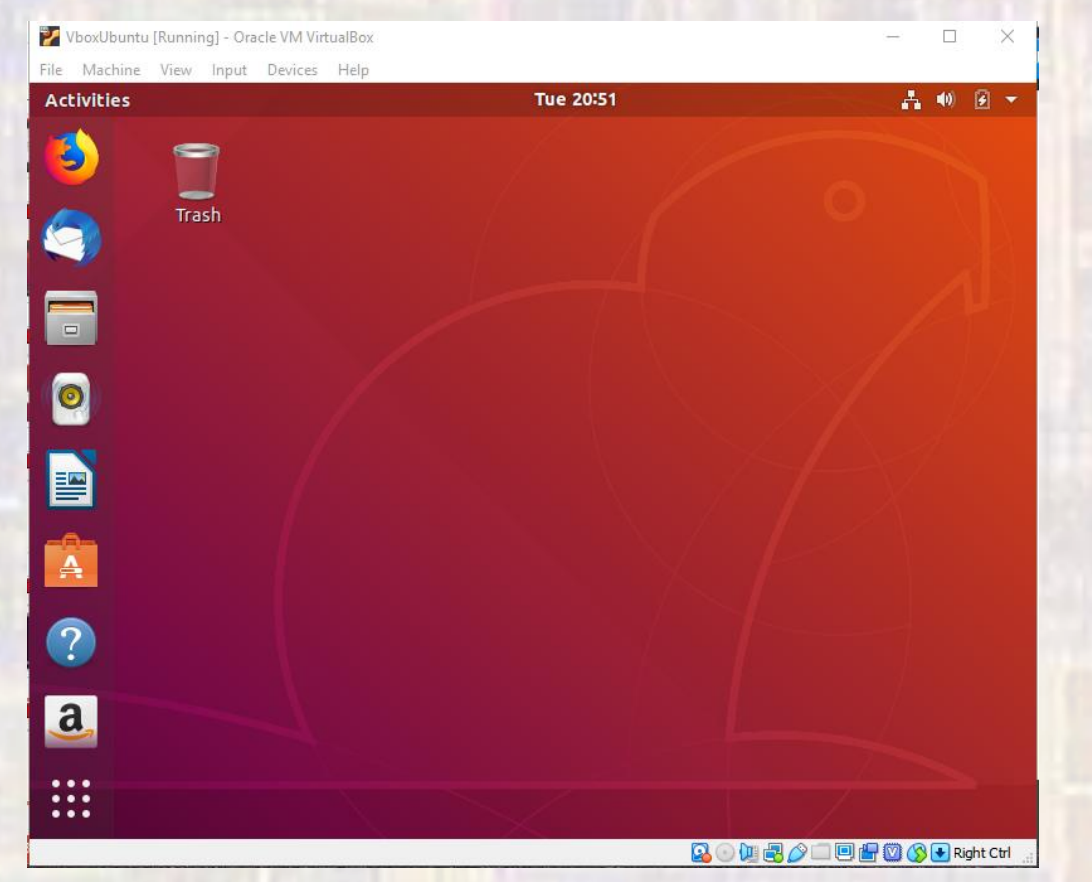

- · VirtualBox
	- Exit
	- Restart

- VirtualBox
	- In Ubuntu open a new terminal (ctrl+alt+t)
	- Type the following (note uname is the user name you gave yourself) (You will be asked to login) sudo apt-get install linux-headers-\$(uname -r) sudo apt-get install build-essential sudo apt-get install dkms
	- Reboot

· VirtualBox

#### • Select Devices >Insert Guest Additions CD Image

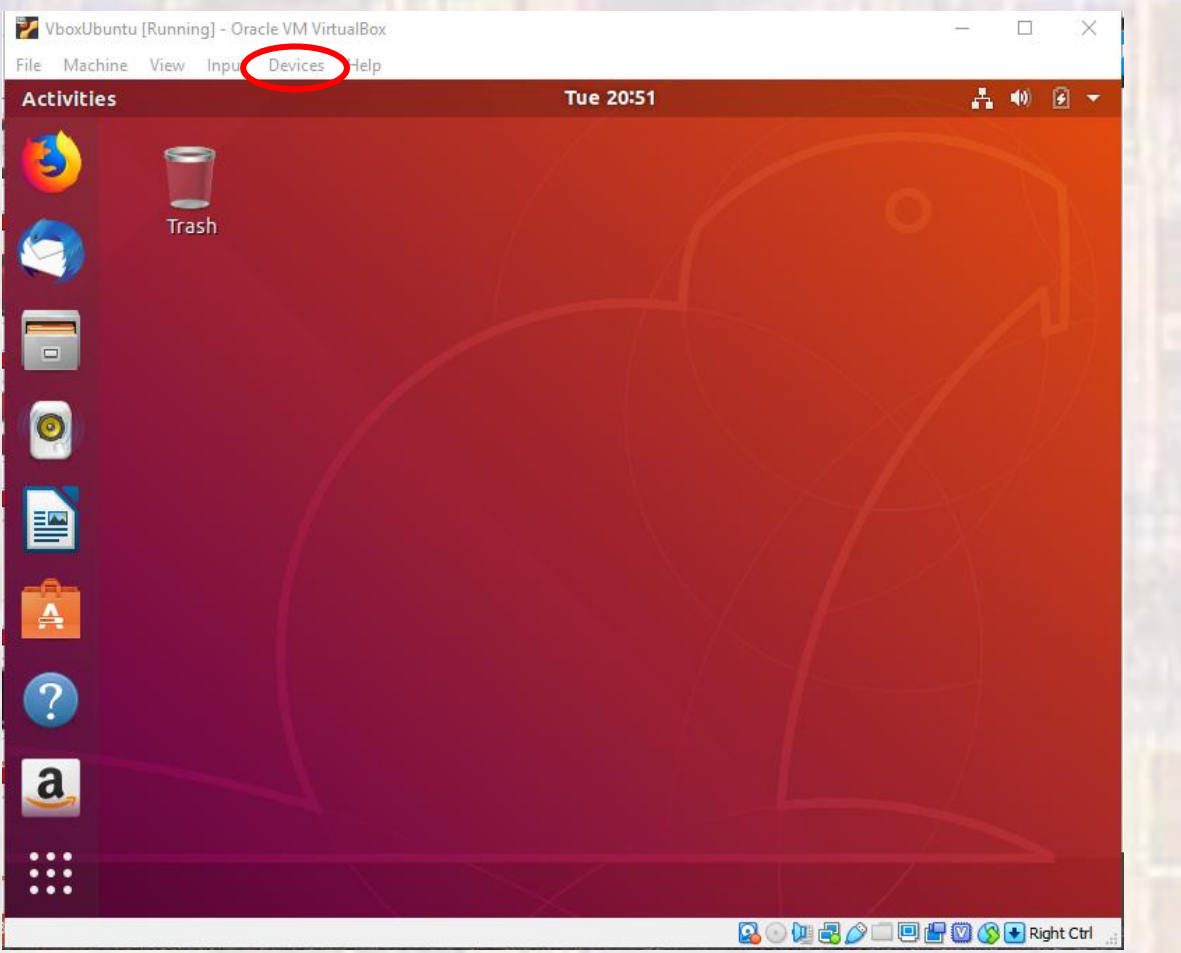

- VirtualBox
	- Run

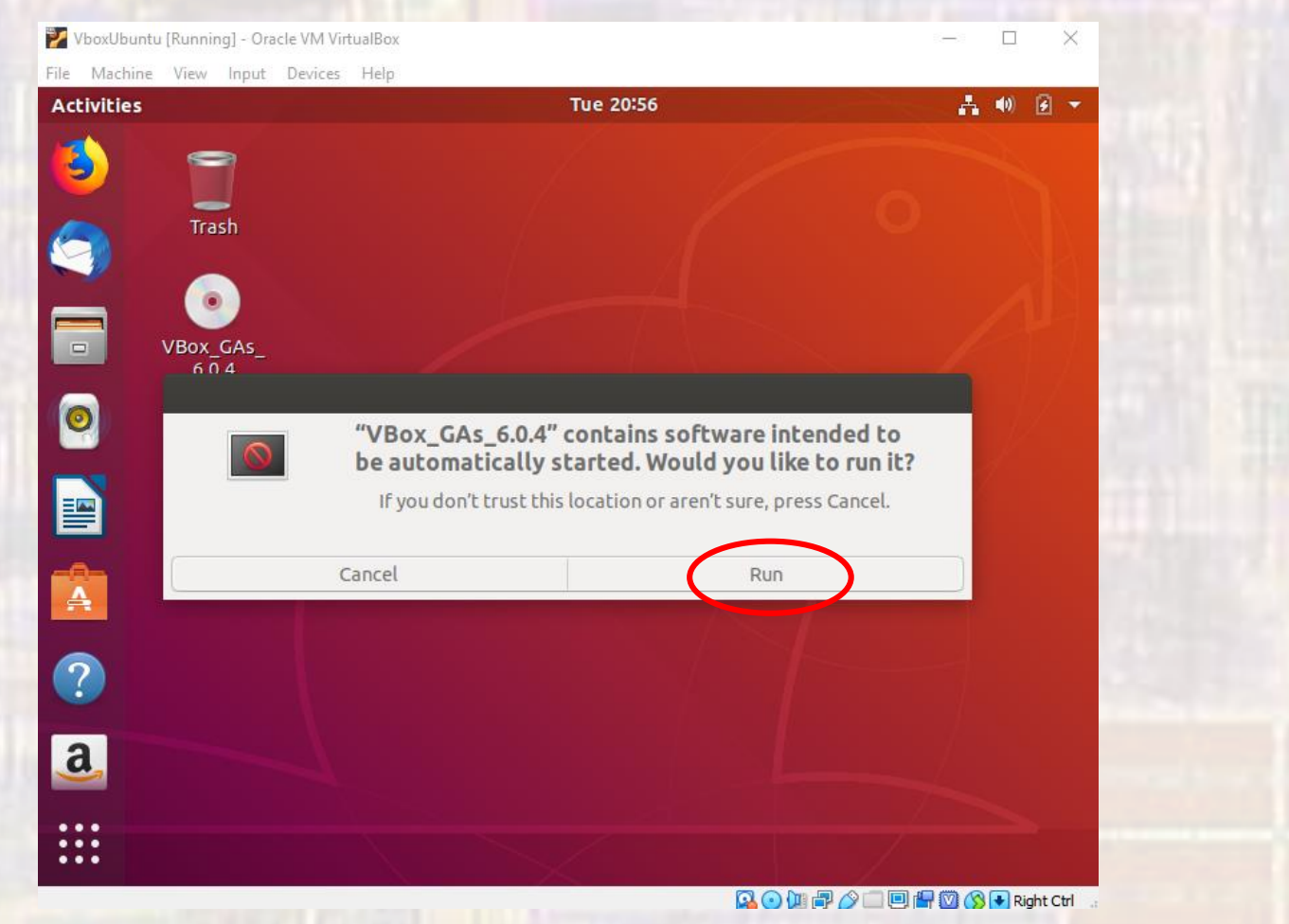

- · VirtualBox
	- Authenticate using your password

- VirtualBox
	- You now have a fully functioning Ubuntu virtual machine
	- Exit out of Ubuntu
	- Exit out of VirtualBox

- Starting Ubuntu
	- . To start the machine first start Oracle VM VirtualBox

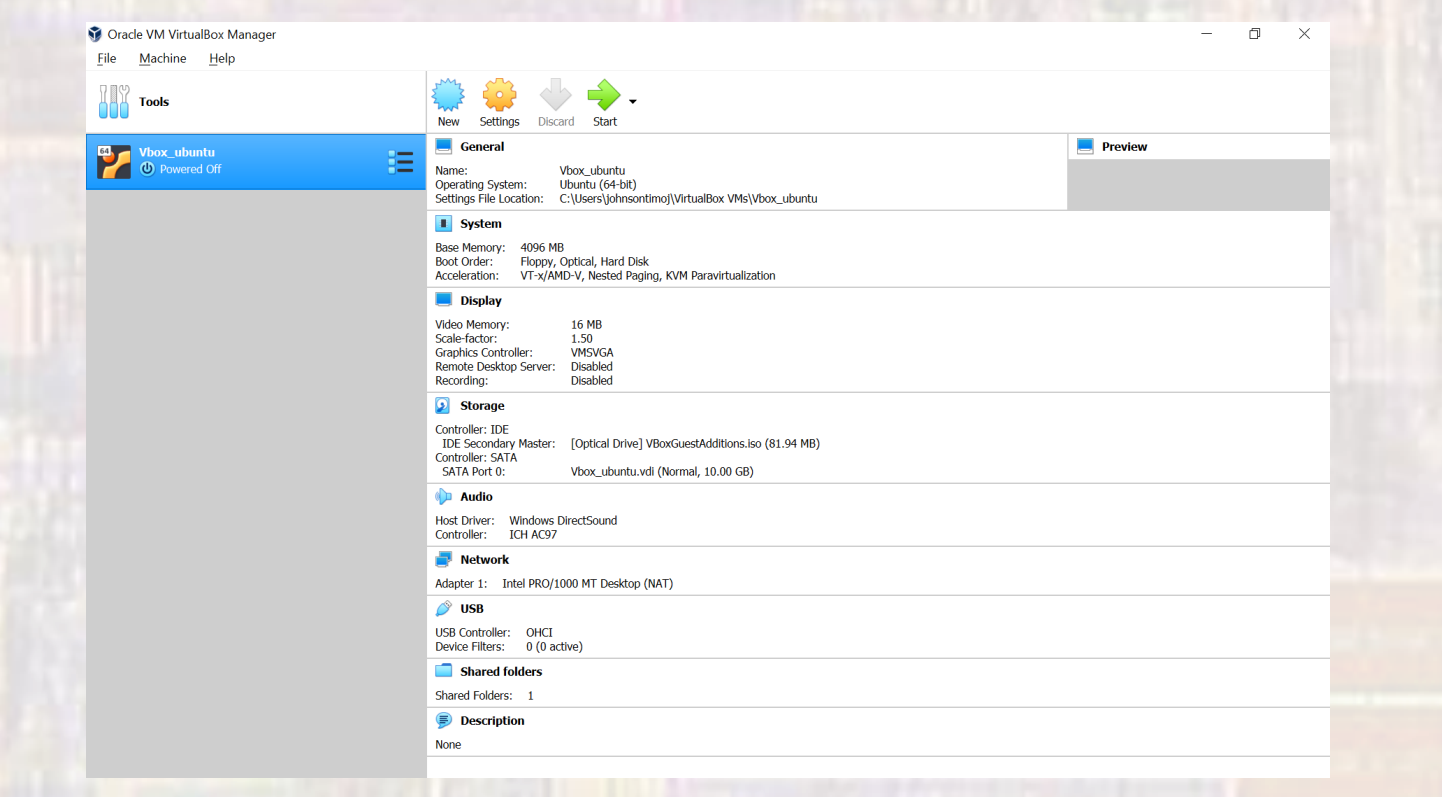

- · Starting Ubuntu
	- · Double click on your machine

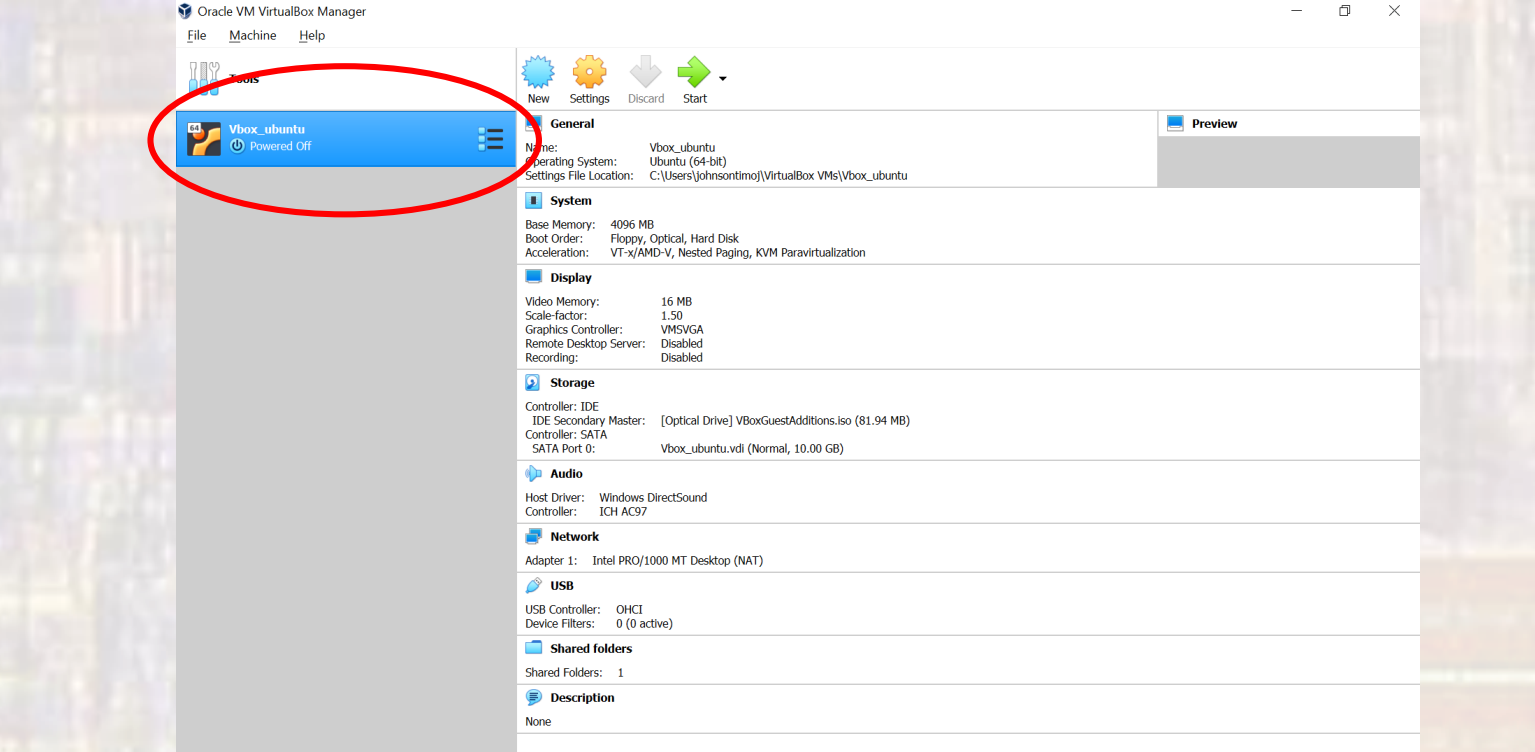

- · Starting Ubuntu
	- · Login

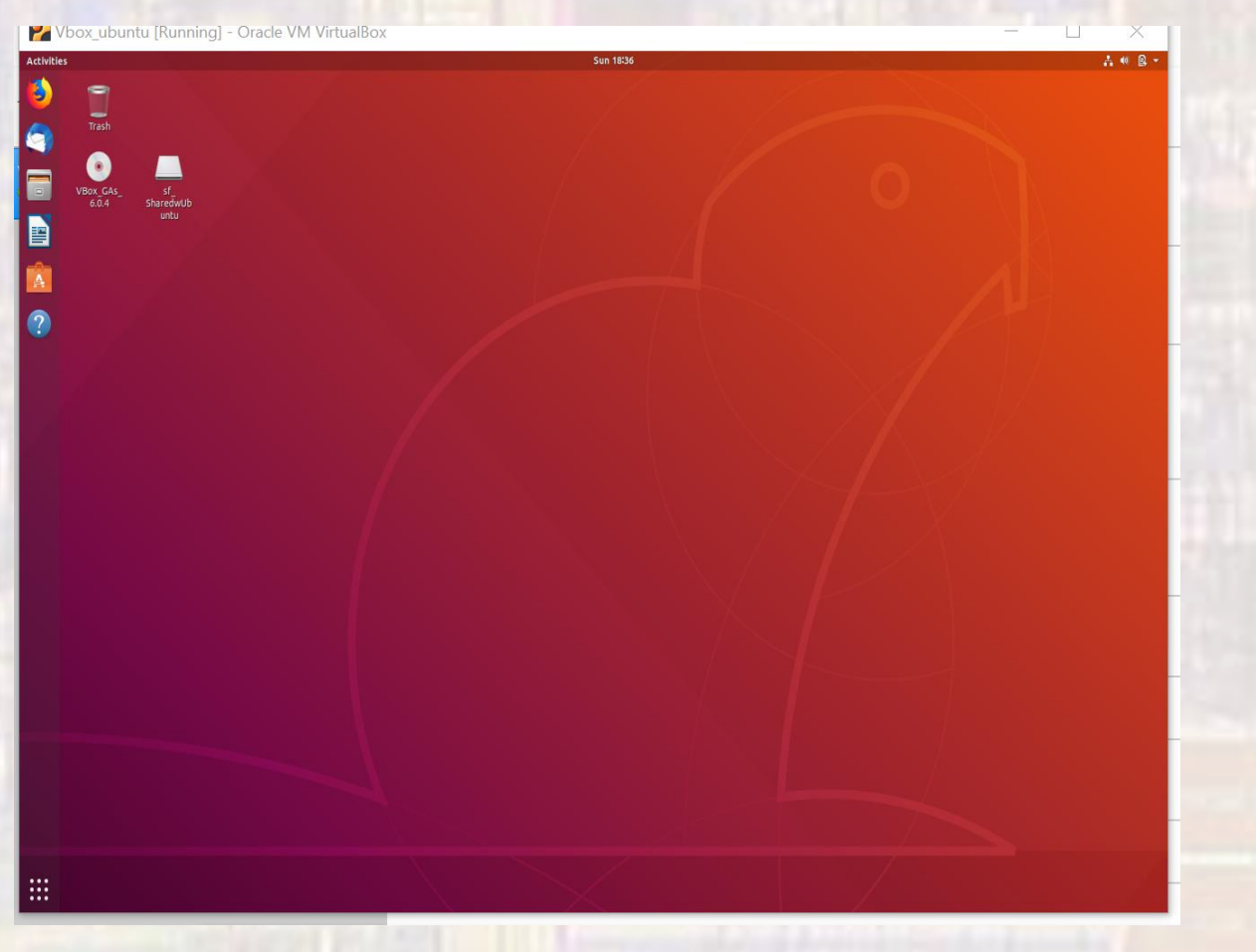